## **SCM-WF48**

## **Wi-Fi/RS485, USB wireless communication converter (converting Wi-Fi to RS485, USB)**

#### **Features**

- Converting USB or RS485 signal to Wi-Fi signal and wireless communication up to max. 100m
- Compact size(W48×H25.3×L76mm, excepting antenna)
- Built-in surge protection circuit, reverse polarity protection circuit
- Supports AP mode and infrastructure mode
- DIN rail and panel mounting

## **SCM-US48**I

#### **USB to Serial converter(converting signal USB to Serial)**

#### **Features**

- Available to transmit signals to max. 1.2km by converting USB signal to RS485 signal
- Realizing electrical insulation(2500V RMS) between USB port and RS485 port through RS485 transceiver.
- Improved stability and durability with built-in protection circuit
- Easy connections between devices with bus power supplied from USB host controller without external power supply
- Offering USB 2.0 A/B type cable with built-in ferrite core for noise reduction
- Various operating systems supported (Windows 98, 98SE, ME, 2000, Server 2003, XP, Vista, 7)
- User friendly features through compatibility with USB 1.1 and USB 2.0

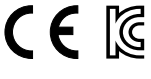

 $C \in \mathbb{R}$ 

 $C \in \mathbb{R}$ 

(pending)

# **RS232C to RS485 converter(converting signal RS232C to RS485)**

#### **Features**

**SCM-38**I

- Built-in surge protection circuit
- The insulation type of signal line (Insulating RS232C and RS485)
- Create Tx-Enable signal automatically

## **SCM-US**

#### **USB to Serial converter(converting signal USB to Serial)**

#### **Features**

- Applicable OS : Windows 98, 98SE, ME, 2000, Server 2003, XP, Vista, 7
- Both USB 1.1 and USB 2.0 compatible
- Data transmission / power supply indicating LED
- Easy to connect with PC
- Built-in protection circuit
- Ferrite core cable for noise reduction
- Non-isolation type

**Please read "Caution for your safety" in operation manual before using.**

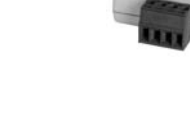

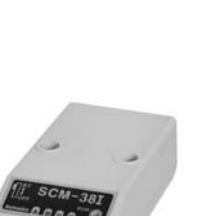

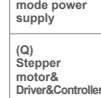

**(R) Graphic/ Logic panel**

**(S) Field network device**

**(T) Software**

**(U) Other**

※Specifically designed to connect to particular Autonics and Konics products which support the PC loader port.

## **Autonics**

**(A) Photo electric sensor (B) Fiber optic sensor (C) Door/Area sensor** 

(available soon)

**NEW** 

**(D) Proximity sensor** 

**(E) Pressure sensor** 

**(F) Rotary encoder** 

**(G) Connector/ Socket** 

**(H) Temp. controller**

**(I) SSR/ Power controller**

**(J) Counter** 

**(K) Timer** 

**(L) Panel**

**meter** 

**(M)**

**Tacho/ Speed/ Pulse meter** 

**(N) Display unit**

**(O) Sensor controller** 

**(P) Switching**

## **Specifications**

### **SCM-WF48**

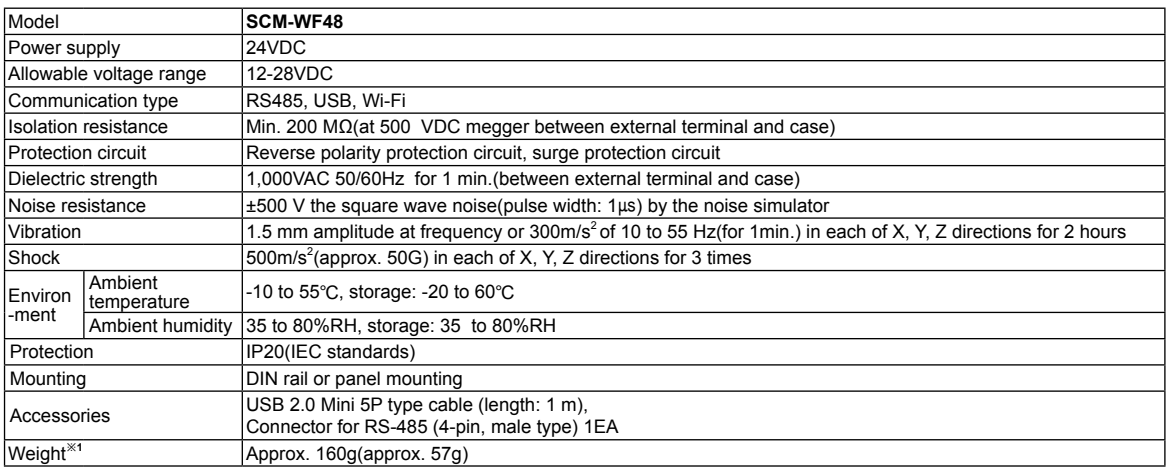

※1: The weight is with packaging and the weight in parentheses is only unit weight.

※Environment resistance is rated at no freezing or condensation.

#### **RS485 communication specifications**

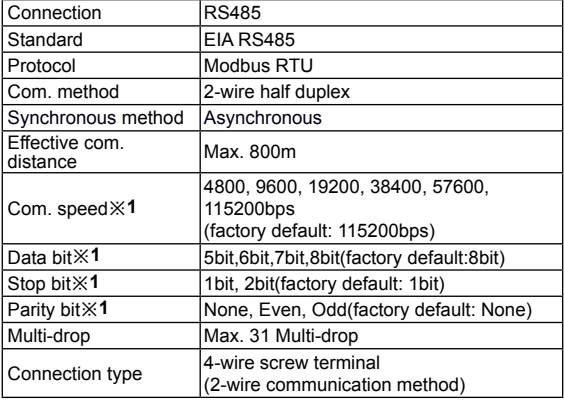

#### **Wi-Fi communication specifications**

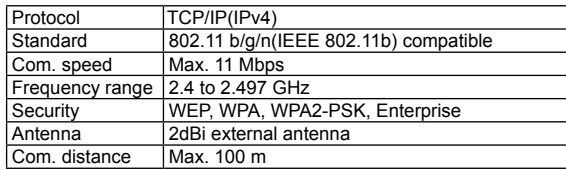

#### **USB communication specifications**

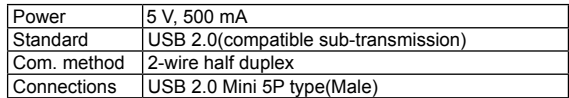

※1: You can set this by DAQMaster.

#### **SCM-US48**I **/ SCM-38**I **/ SCM-US**

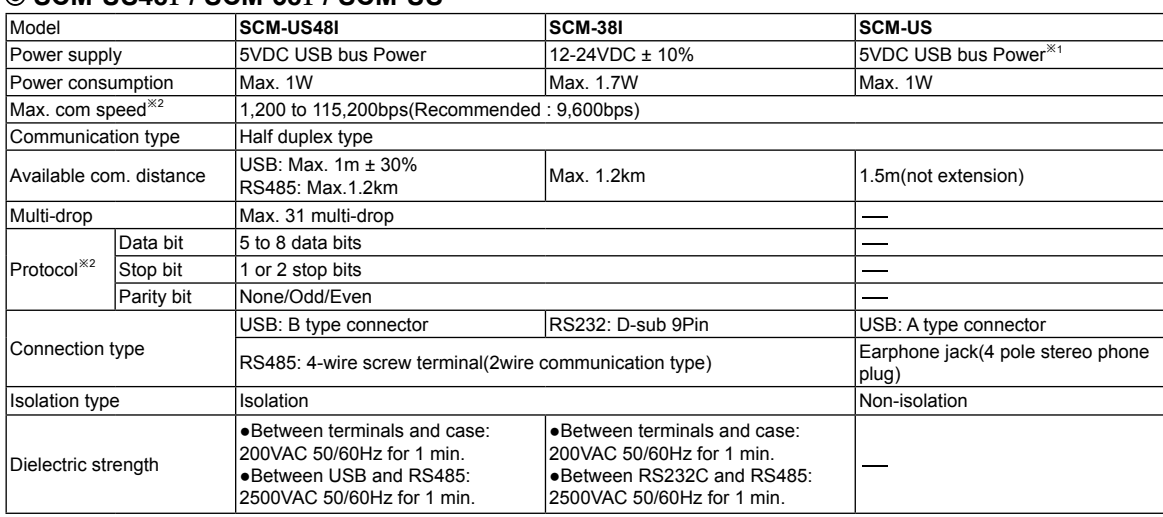

※1: USB bus power is supplied from PC or USB host controller.

※2: Protocol and communication speed are set by Hyper terminal. DAQMaster, ParaSet, Modbus Poll.

When communicating with Autonics products, set communication speed to 9,600bps.

#### **(A) Photo electric sensor (B) Fiber optic sensor (C) Door/Area sensor (D) Proximity sensor (E) Pressure sensor (F) Rotary encoder (G) Connector/ Socket (H) Temp. controller (I) SSR/ Power controller (J) Counter (K) Timer (L) Panel meter (M) Tacho/ Speed/ Pulse meter (N) Display unit (O) Sensor controller (P) Switching mode power supply (Q) Stepper motor& Driver&Controller (R) Graphic/ Logic panel (S) Field network device (T) Software (U) Other SCM-WF48 1.Wi-Fi antenna** : Antenna for transmitting and receiving Wi-Fi communication data. It may be broken when excessive pressure is applied. **2. Fixing screw hole** : Used for mounting the unit on a panel. **3. Rail Lock** Used for fixing this unit at DIN rail mounting. **4. Communication method switch**  : Switch for select communication method. **6. Indicator** : Indicator for statue of AP mode and Infrastructure mode. Mode<br>Status AP mode | Infrastructure mode Red ON Initial error<sup><sup>\*1</sup> Try to AP connection</sup> Green ON | AP ready | AP connection is complete Orange ON | Protocol socket error **5. Terminating resistance switch** : Switch for whether using terminating resistance. ※It is applied only when selecting RS485 communicaiton method. ※Specifications of terminating resistance: 120 Ω, 1%(F) grade chip resistance, 1/4 W [RT]: It uses terminating resistances. [OFF]: It does not use terminating resistance. RT  $\leftrightarrow$  OFF **Contract** (default) **4 1 2 3 5 6 7 8**  $USB \leftrightarrow$  RS485  $\blacksquare$  (default) For setting SCM-WF48I by DAQMater, select USB communication method. **Integrated device management program (DAQMaster)** DAQMaster is the integrated device management program. **Set the communication method switch of SCM-WF48 as USB, and connect this unit and a PC with USB cable. You can set the communication setting for SCM-WF48 by DAQMaster.** Visit our website (www.autonics.com) and download DAQMaster. ※There might be some differences in the specification above depending on PC environment. ※Environment resistance is rated at no freezing or condensation.  **SCM-US48**I **/ SCM-38**I **/ SCM-US Specifications Part descriptions** Item Minimum requirements System IBM PC compatible computer with Intel Pentium III or above Operating system Microsoft Windows 98/NT/XP/Vista/7 Memory 256MB or more<br>
Hard disk More than 1GB More than 1GB of free hard disk space VGA 1024×768 or higher resolution display Others  $|RS-232 \text{ serial port}(9-\text{pin})|$ . USB port ※1: Re-set AP mode with DAQMaster. ※2: Re-supply the power to server and client. ※When power is supplied, this green/red indicator flashes 3 to 4 Model **SCM-US48I SCM-38I SCM-US** Insulation resistance Model SCM-US48I SCM-US48I SCM-US48I SCM-US48I SCM-US48I SCM-US48I SCM-US48I SCM-US48I SCM-US48I SCM-US48I SCM-US48I SCM-US48I SCM-US48I SCM-US48I SCM-US48I SCM-US48I SCM-US48I SCM-US48I SCM-US48I SC Model SCM-US481 SCM-US481 SCM-381 SCM-US<br>
Insulation resistance Min. 100MQ(at 500VDC megger) <br>
Noise strength ±500V the square wave noise(pulse width: 1µs) by the noise simulator —<br>
Vibration Mechanical 0.75mm amplitude at Mechanical 0.75mm amplitude at frequency of 10 to 55Hz in each of X, Y, Z directions for 1 hour<br>Malfunction 0.5mm amplitude at frequency of 10 to 55Hz in each of X, Y, Z directions for 10 minu 0.5mm amplitude at frequency of 10 to 55Hz in each of X, Y, Z directions for 10 minutes Shock Mechanical 300m/s<sup>2</sup> (approx. 30G) in each of X, Y, Z directions for 3 times<br>Malfunction 100m/s<sup>2</sup> (approx. 10G) in each of X, Y, Z directions for 3 times  $100m/s<sup>2</sup>$  (approx. 10G) in each of X, Y, Z directions for 3 times Environ -ment Ambient temperature -10 to 55℃, storage: -20 to 60℃ Ambient humidity 35 to 85%RH, storage: 35 to 85%RH Approval Approval<br>
Accessory USB 2.0 AB type connector<br>
(length: 1m) Unit weight Approx. 34.5g Approx. 46g Approx. 41g Approx. 41g

**7. RS485 connector:** Used for connecting RS485 communication cable. **8. USB connector:** Used for connecting a PC, etc. with an USB cable.

OFF | Power is not supplied.

times in turn.

## **Dimensions**

 **SCM-WF48**

(unit: mm)

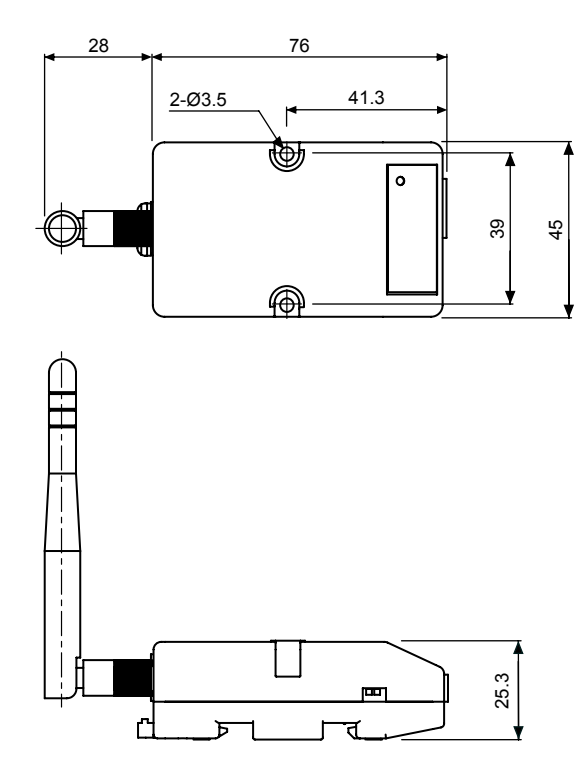

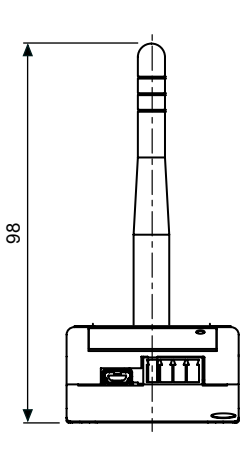

#### **SCM-US48**I

※USB 2.0 AB type cable is including the product and is also sold separately. (model: USB AB CABLE)

(unit: mm)

(unit: mm)

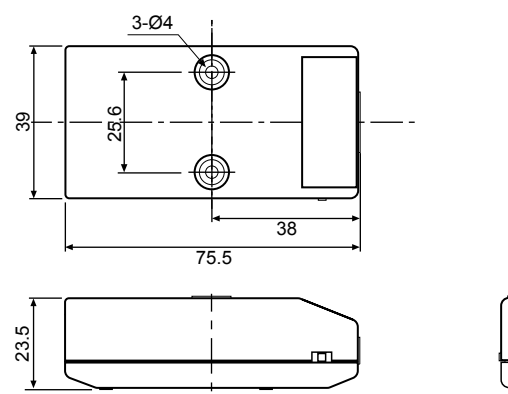

**MART** 

#### **USB 2.0 AB type cable**

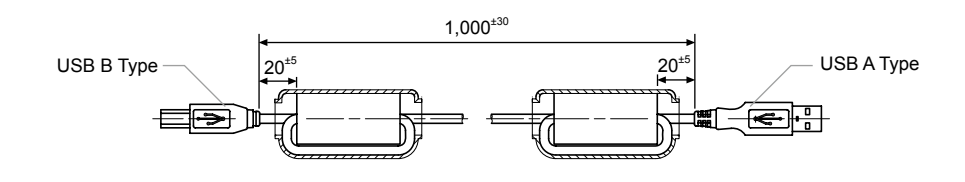

**Autonics** 

## **Communication Converter**

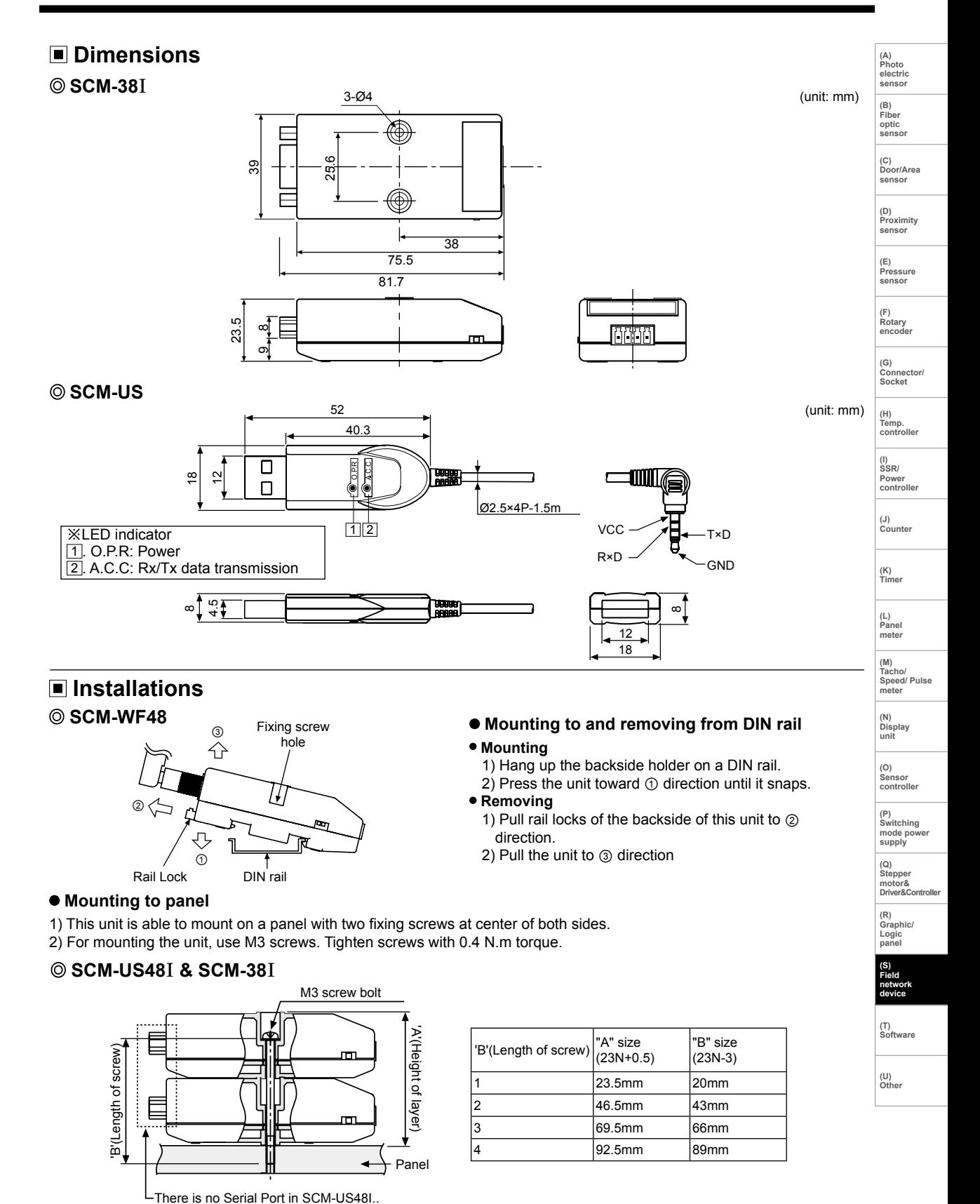

## **Example of connections**

#### **SCM-WF48**

 **Cable connection**

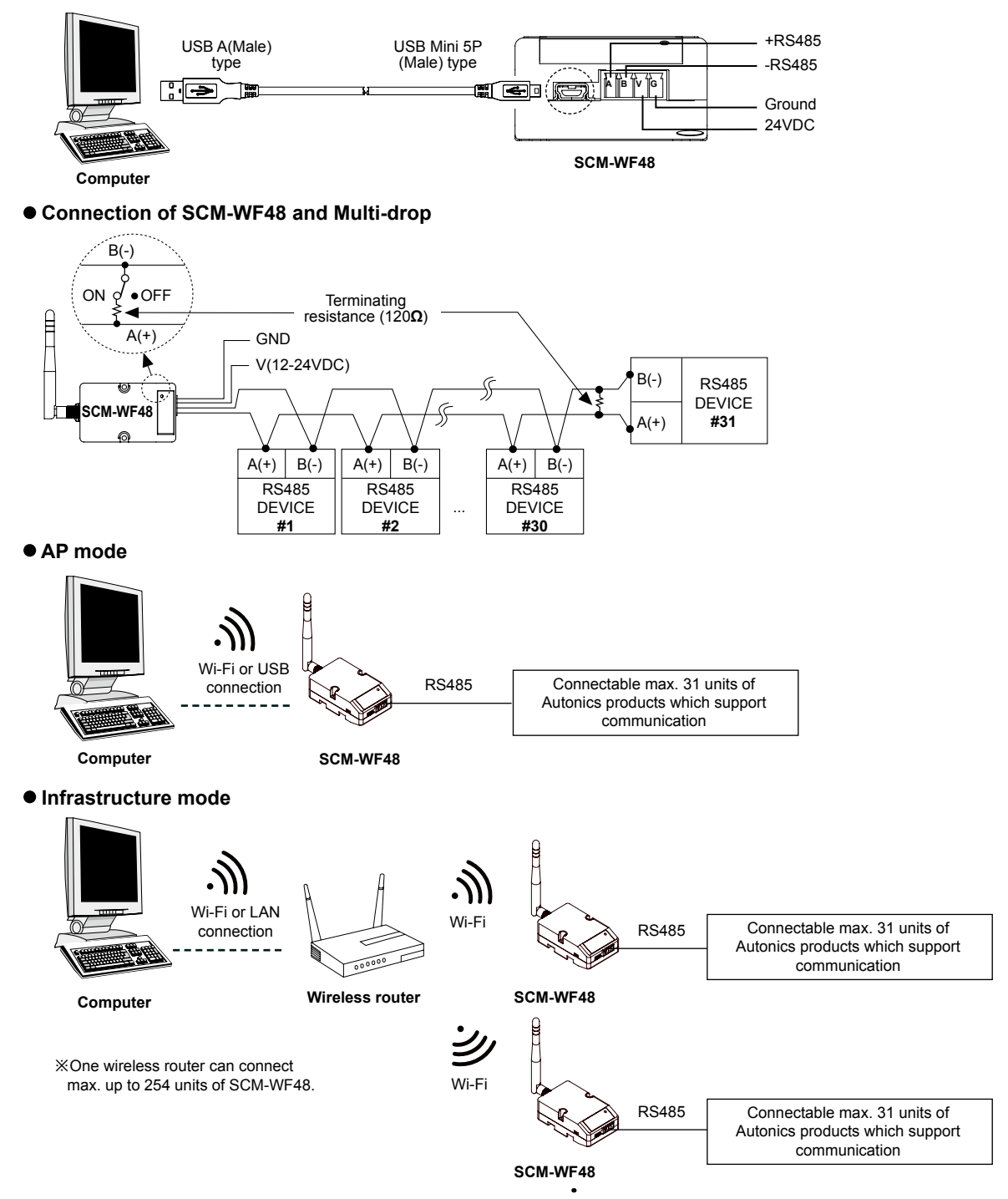

※Before using this unit, set the communication method switch of SCM-WF48 as USB, and connect this unit and a PC with USB cable. You can set the communication setting for SCM-WF48 by DAQMaster.

# **Communication Converter**

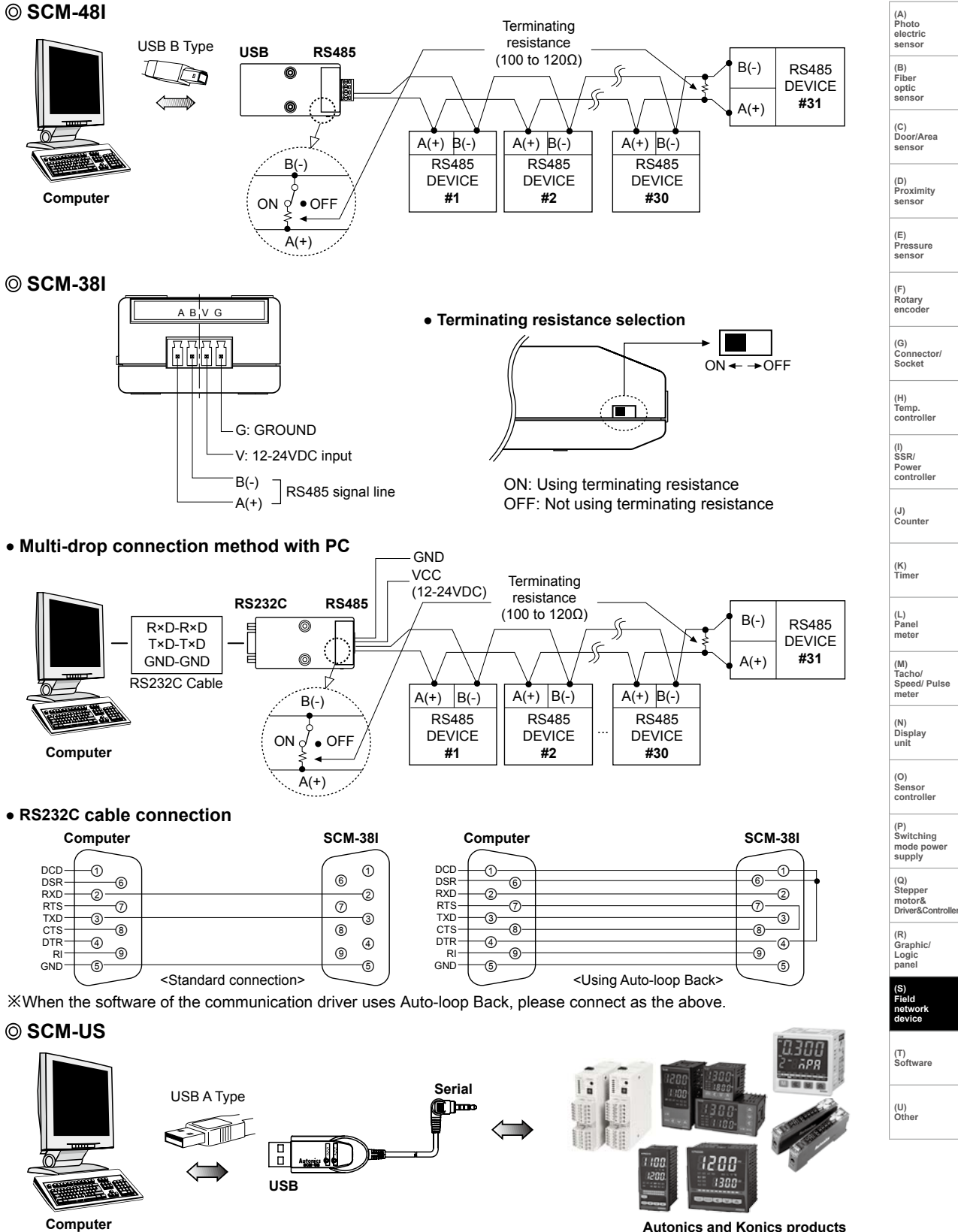

**Autonics and Konics products which support the PC loader port**

S-37

**Autonics** 

## **Driver installation (SCM-WF48, SCM-US48I, SCM-US)**

#### **USB Driver Installation**

- 1) Visit our website(www.autonics.com) to download USB Driver.
- 2) Unzip the downloaded 'SCM-WF48.zip', 'SCM-US48I. zip', or 'SCM-US.zip' at any directory.
- 3) When connecting product with USB port, 'Found New Hardware Wizard" will appear automatically. 'Do you want to search software by connecting 'Window Update'?. Click 'No' button and the following window will be displayed to proceed Driver installation. Select 'Install from a list or specific location' (Advanced)' (S) and click 'Next'.

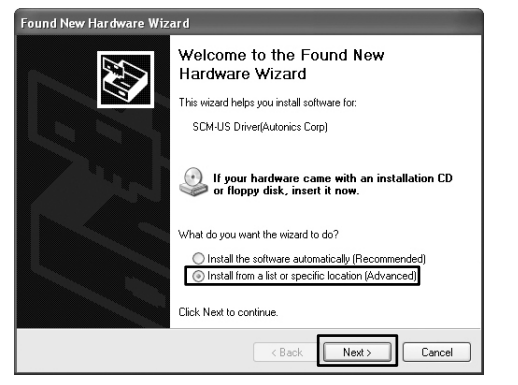

- 4)Select 'Search for best driver in these locations' and 'include this location in the search' continuously. Click the 'Browse' button.
- 5)When 'Browse Folder' window is displayed, select 'SCM-WF48\Driver' for SCM-WF48, or 'SCM-US\Driver' for SCM-US48I, SCM-US, and click 'Finish'. Click 'Next' to proceed with the USB Driver installation.

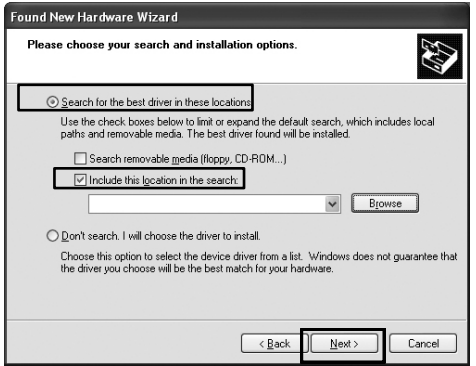

6) Hardware installation message will appear while Found New Hardware Wizard is running. Click 'Continue Anyway' to proceed with installation.

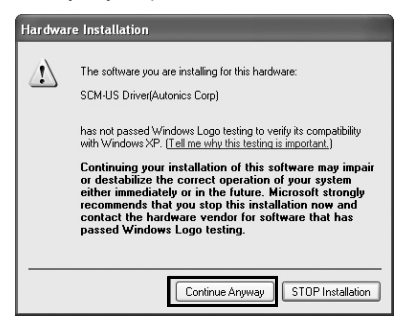

7) The following window will be displayed if the USB Driver is installed properly. Click the 'Finish' button.

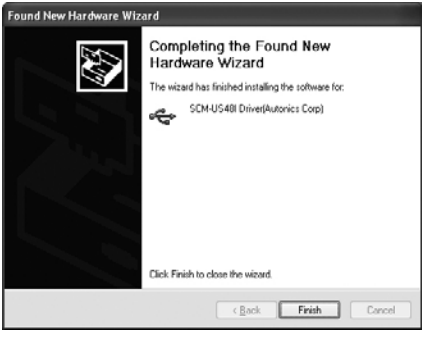

#### **Serial Port Driver Installation**

- 1) After installing USB Driver, Serial Port (COM port), 'Found New Hardware Wizard' will appear (Serial Port Driver installation follows the same procedures described in installing USB Driver).
- 2) After selecting 'Install from a list or specific location (advance)', click 'Next' button. The following window will be displayed for 'Search and installation options'
- 3) Because a driver location was selected when installing USB driver, click 'Next' button.

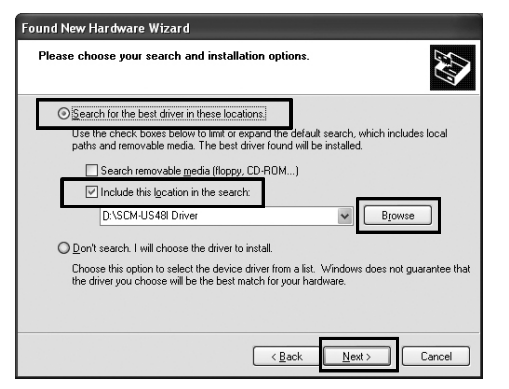

- 4)Hardware installation message will appear while Found New Hardware Wizard is running. Click 'Continue Anyway' to proceed with installation.
- 5)'Completing the Found New Hardware wizard' will be displayed if the Serial Port Driver is installed properly. Click the 'Finish' button.

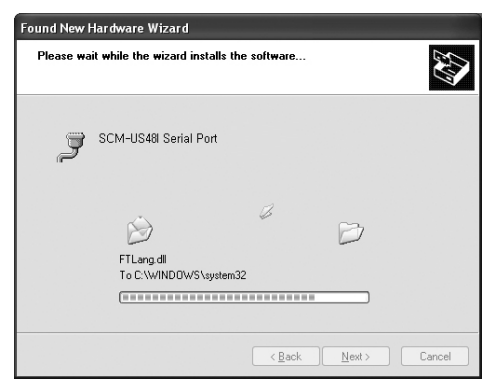

※Verify that drivers were installed properly with the windows Device Manager after finishing USB Driver and Serial Port Driver installation.

Open the folder [My computer], open the system folder (click right), click the hardware tab, and click the Device Manager Button. Then, make sure that 'SCM-WF48 Driver(Autonics Corp)', 'SCM-US48I Driver(Autonics Corp)' or 'SCM-US Driver(Autonics Corp)' is found in 'Common Serial Bus Controller' category and 'Port (COM and LPT) is found in 'SCM-WF48 Serial Port (COM □)', 'SCM-US48I Serial Port(COM  $\square$ ) or 'SCM-US Serial  $Port(COM \Box)'$ .

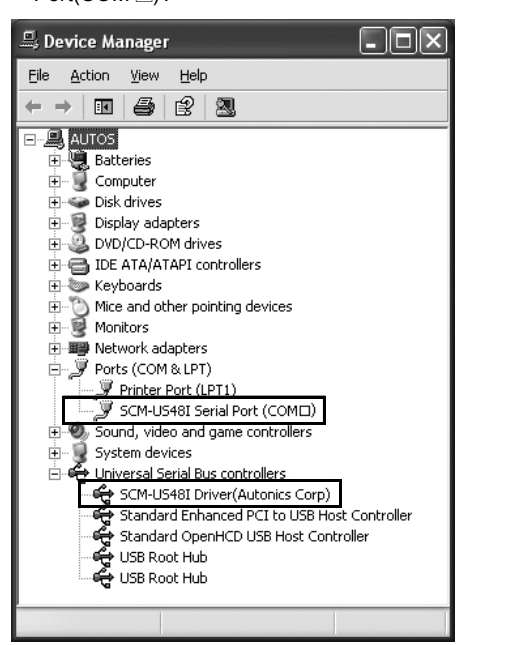

※This Driver Installation is described based on the procedure for Windows XP. There might be some differences in the specification

above depending on OS.

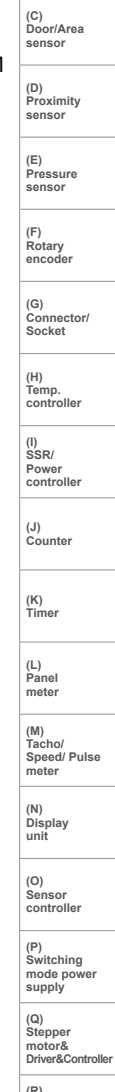

**(A) Photo electric sensor**

**(B) Fiber optic sensor**

**(R) Graphic/ Logic panel (S)**

> **Field network device**

**(T) Software**

## **Proper usage**

- In case of connecting PC with SCM-WF48, SCM-US48I or SCM-US, when changing PC USB port and connecting this unit to another (changed) USB port, USB driver will be reinstalled. This is not a malfunction.
- When connecting SCM-US or SCM-US48I communication module, please connect PC first. Then, connect RS485 communication product afterward. When disconnecting the units, remove the unit in reverse order.
- Using the Twisted pair cable (AWG24), which is suitable to RS485 communication is recommended. If the Twisted pair cable is not used, be sure preserving identically the length of  $A(+)$  and  $B(-)$  cables.
- After connecting SCM-WF48 with RS485 communication DEVICE, be sure to attach the terminating resistor (120Ω). After connecting SCM-38I, SCM-US48I with RS485 communication DEVICE, be sure to attach the terminating resistor (100 to 120Ω).
- In case of connect PC with SCM-WF48, SCM-US48I, or SCM-US , No. of COM Port will be numbered in order. This is not a malfunction. (e.g. COM 14, COM 15, ..., COM 256)
- When connecting SCM-WF48, SCM-US48I or SCM-US with USB cable, check COM port number before communication. It may take some time for computer to detect the cable after the cable is connected. (This is not a malfunction.)
- When connecting PC with SCM-WF48, SCM-48I or SCM-US, do not use the extension cable to extend USB cable length. It may cause a malfunctions.
- Be cautious when using SCM-WF48 or SCM-US as non-isolated type.
- Check the connection, disconnection and short of communication cable before supplying the power to SCM-WF48.
- Only use Autonics products that are available for SCM-US.
- Observe the rated voltage.
- To avoid malfunctions due to noise, do not place the unit close to a high-voltage power line.
- Proper application environment
- (Avoid following environments for unit to be used.)
- Where severe vibration or shock exists
- Where close to a strong alkali or strong acid
- Where direct rays of light exist
- Where near facilities generating strong magnetic forces or electric noise.
- Storage Keep the unit -20 to 60℃, 35 to 85%RH with avoiding direct rays of light. It is recommended to keep the unit package as it is.
- Installation environment
- It shall be used indoor
- Altitude max. 2000m
- Pollution degree 2
- Installation category II